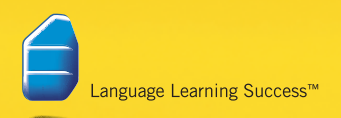

# **RosettaStone**

Online Language Learning Center

# Quick Start

# Start Rosetta Stone<sup>®</sup> OLLC

1 Enter the URL of your Online Language Learning Center (OLLC).

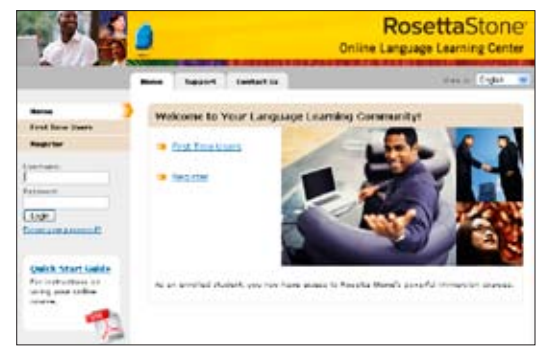

#### $\overline{\mathbf{c}}$ Click First Time Users.

Click Check System Readiness. Follow instructions to install any components needed to run your the Rosetta Stone application. For assistance, contact your OLLC Administrator or system support. 3

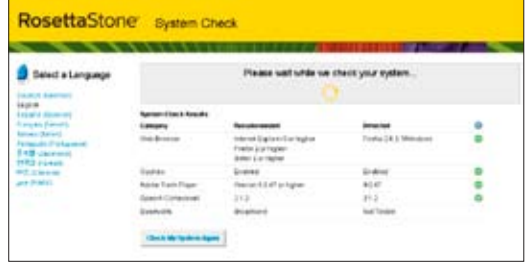

4 After completing the System Check, close the System Check window. Return to the OLLC window and click the **Home** tab.

## **B** Register

- 1 On the Home page, click Register. (If you don't see this link, you're already registered. Skip to Section C.)
- 2 Enter the **Username** assigned by your OLLC Administrator, or create your own. Enter your First name. Last name, and choose a Password. Enter the password again to confirm.
- 3 Select a Language, if available, from the pull-down menu. Note: Perform the system check in Section A before selecting a Version.

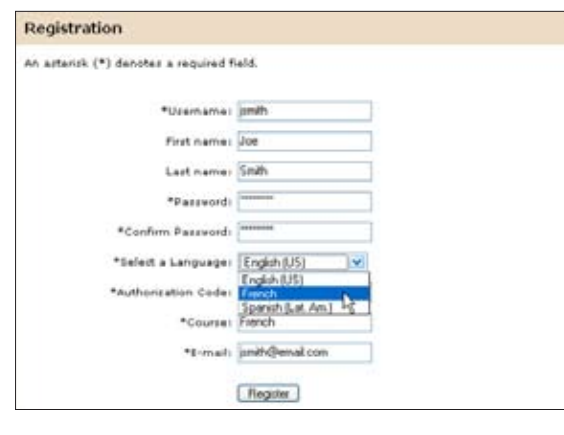

- 4 Enter the fields required for your OLLC, shown by an estatist  $(3)$ , as directed by your OLLC, administrator asterisk (\*), as directed by your OLLC Administrator or instructor. Required fields may include **Authorization Code**, a category field defined for your OLLC such as **Course**, and your **E-mail** address.
- 5 Click Register.

#### Log In C

1 Enter your Username and Password. Click **Login**. (If you just registered in Section B, you're already logged in. Skip to Step 2 below.)

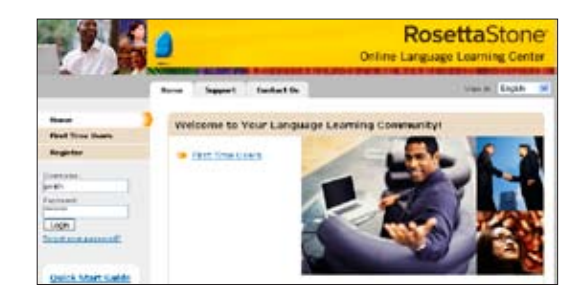

2 On the My Courses page, click the Language you want to learn.

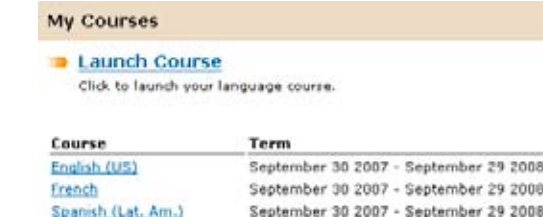

## D Select Your Course

- 1 Select your voice type, Male or Female.
- 2 Select a Language Level and click Continue.

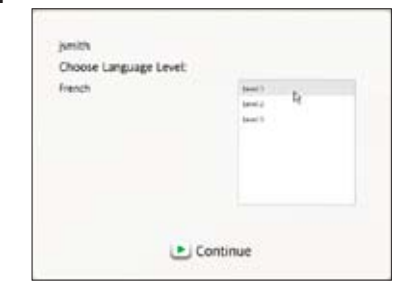

Select a Course assigned to you by your instructor, or choose a Course based on your language-learning goals. 3

Choose the Recommended Course to learn a variety of language skills.

Or select an alternate Course: the Extended Course for extra practice, or focus on skills in Speaking and Listening or Reading and Writing. Keep Learn letters and sounds checked to add Reading Activities that introduce the sounds letters make.

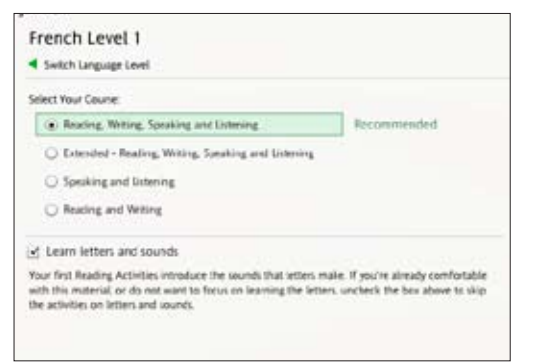

#### Start Your Course E

Click several times to see how Rosetta Stone builds your Course. Each Core Lesson is supplemented by Focused Activities that reinforce the Core Lesson. 1

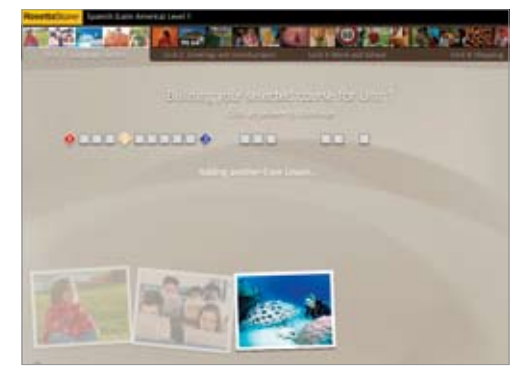

2 When your Course build is complete, click<br>anywhere to continue.

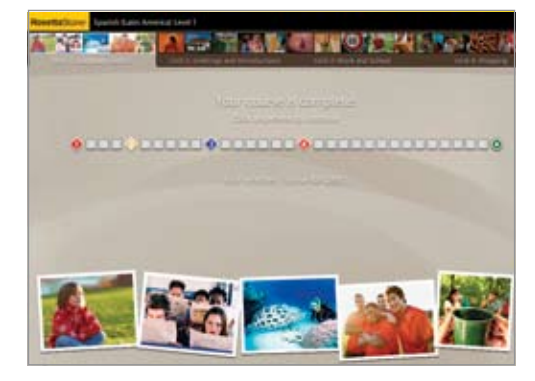

The Home Screen appears, showing the first Core Lesson of your selected Course. Click Start. 3

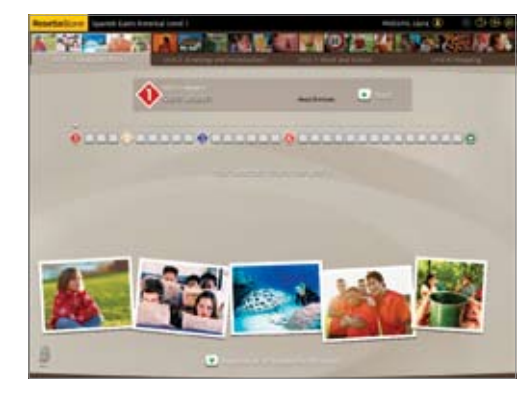

Set up your microphone for Speaking Activities. If you do not want to practice speaking, turn off speech for this session or for all sessions. 4

If you are using a headset, position it with the microphone in front of your mouth. At the tone, speak in a normal voice: "1, 2, 3, 4, 5."

#### Note: Built-in microphones may not work well.

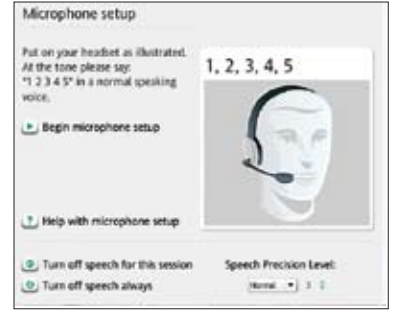

## **F** Screen Types

Rosetta Stone uses a variety of screen types to help you associate meaning with new words.

### Choose image

Click on the picture that matches the spoken words and text.

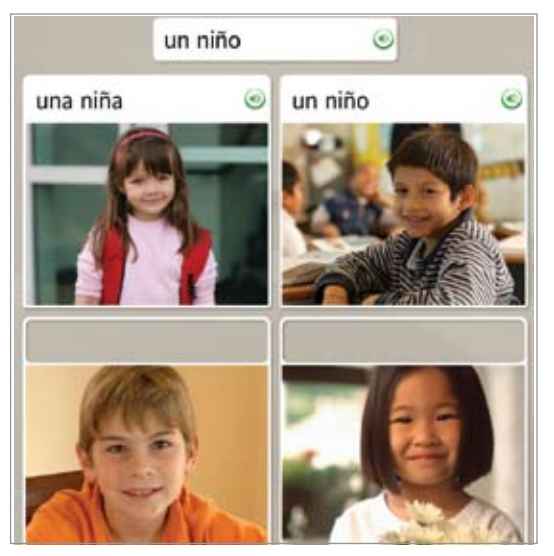

Speak into the headset microphone if available, or just practice speaking. Speech practice

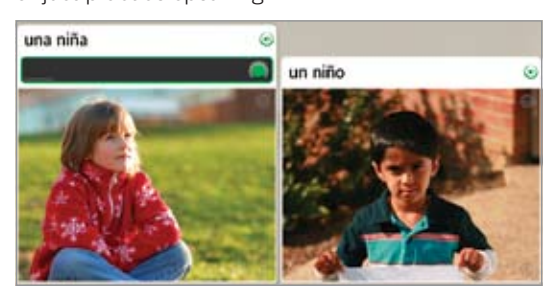

#### Match picture

Click on the small picture that matches the word or phrase.

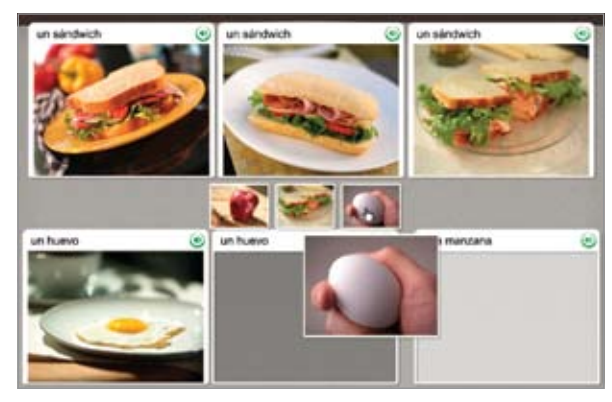

## Multiple choice

Choose the text that completes the phrase.

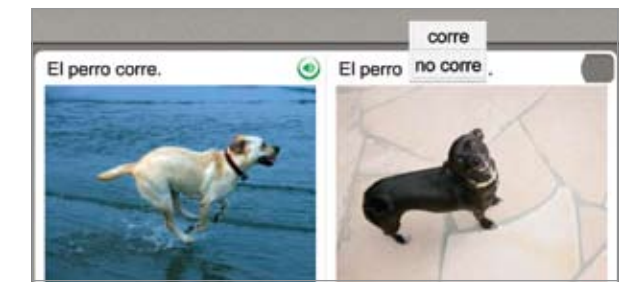

### Choose prompt

Choose the phrase that answers the question.

![](_page_2_Picture_15.jpeg)

## Type text

Type the phrase on your computer keyboard, or click the keys on the on-screen keyboard. Click a special character key to insert a character with an accent or diacritic mark.

![](_page_2_Picture_18.jpeg)

## For more assistance:

Click Support, then Documentation to see the Rosetta Stone User's Guide. Chapter 4, *Changing User Options*, describes how you can change the selections you made during setup.